# QUICK-START GUIDE

# PIONEER DDJ-SR

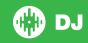

## **Installation and Setup**

The Pioneer DDJ-SR is a class compliant USB plug and play device for Mac, however requires drivers for Windows. You will find these on the installation CD provided with your Pioneer DDJ-SR.

NOTE: Please ensure you have the latest available drivers AND firmware updates, which may be required in order to be compatible with Serato DJ. Please go to http://serato.com/dj/support

- Download and install the latest version of Serato DJ from http://serato.com/ di/downloads
- 2. Connect your Pioneer DDJ-SR to an available USB Port.
- 3. Open Serato DJ.

**NOTE:** The Pioneer DDJ-SR does not require a Serato DJ license purchase. When you first download Serato DJ you will see the **My Serato** Panel appear on the right hand side for you to manage your Serato DJ licenses and Expansion Packs.

Simply tick the box DO NOT SHOW AGAIN in the bottom right hand corner, then click on Wy Serato which will hide this panel. Serato DJ will remember these settings for when you next open the software.

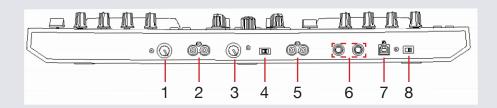

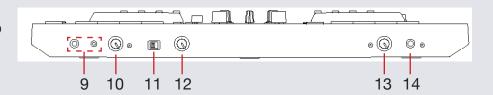

| #  | Pioneer DDJ-SR Control          |  |
|----|---------------------------------|--|
| 1  | Aux Level Adjust                |  |
| 2  | Aux Input                       |  |
| 3  | Booth Level Adjust              |  |
| 4  | Booth/Master Select Switch      |  |
| 5  | Booth/Master Out 2 (RCA)        |  |
| 6  | Master Out 1 (TRS)              |  |
| 7  | USB                             |  |
| 8  | ON/OFF                          |  |
| 9  | Headphone Output (1/4" or 1/8") |  |
| 10 | Headphone Output Adjust         |  |
| 11 | Crossfader Reverse On/Off       |  |
| 12 | Crossfader Curve Adjust         |  |
| 13 | Mic Level Adjust                |  |
| 14 | Mic Input (1/4")                |  |

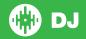

## **Controller**

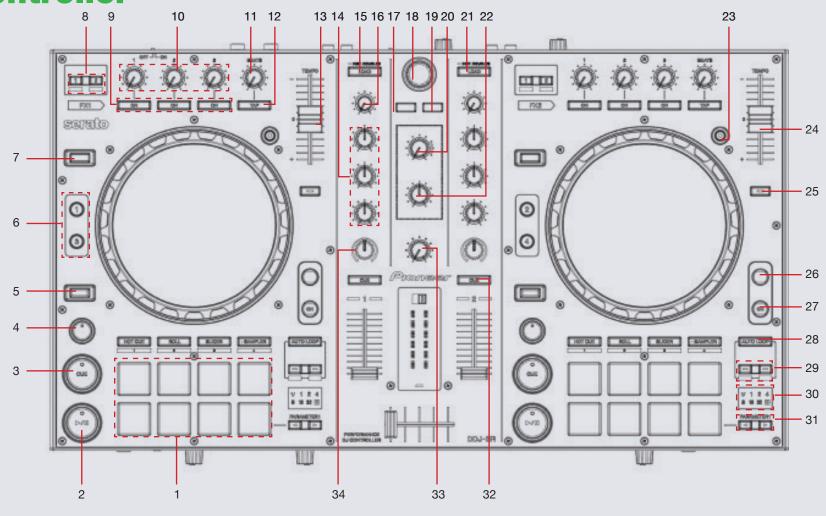

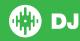

NOTE: The SHIFT button is used with other buttons that have shift modifier functions.

| #  | Pioneer DDJ-SR Control | Function                                                                                                    | Shift Function                                                                              |
|----|------------------------|----------------------------------------------------------------------------------------------------|---------------------------------------------------------------------------------------------|
| 1  | PERFORMANCE PADS       | Controls Performance Modes (SEE PERFORMANCE PADS)                                                            |                                                                                             |
| 2  | PLAY/PAUSE             | Play/Pause track                                                                                             | Stutter Play                                                                                |
| 3  | CUE                    | Add or Jump to Temporary Cue                                                                                 | Jump to start of track (more than 2 Sec elapsed) Previous track (less than 2 sec elapsed)   |
| 4  | SYNC                   | Sync On                                                                                                    | Sync Off (Press twice to return to Absolute Pitch when in Relative Mode)                    |
| 5  | SHIFT                  | SHIFT button is used with other buttons that have shift modifier functions                                   |                                                                                             |
| 6  | DECK BUTTONS           | Activates selected Deck                                                                                      |                                                                                             |
| 7  | JOG MODE               | Toggles between Vinyl/Jog modes                                                                              |                                                                                             |
| 8  | FX ASSIGN              | Assigns FX UNIT to Decks 1 and 2                                                                             | Assigns FX UNIT to Decks 3 and 4                                                            |
| 9  | ON (BUTTONS 1-3)       | Slot 1-3 Effect On/Off                                                                                       | Slot 1-3 Select Effect                                                                      |
| 10 | FX KNOBS (1-3)         | Adjust Slot 1-3 FX Parameter                                                                                 | Slot 1-3 Select Effect                                                                      |
| 11 | BEATS (knob)           | Adjust Beats Multiplier                                                                                      |                                                                                             |
| 12 | TAP                    | Tap to the desired FX tempo. To return to AUTO mode, press and hold                                          | Switch between Multi and Single FX modes                                                    |
| 13 | TEMPO FADER            | Adjust Tempo                                                                                                 | When in Sync mode, used to disable the Pitch Fader temporarily and change the zero position |
| 14 | EQ (knobs)             | Adjust HI, MID and LOW                                                                                       |                                                                                             |
| 15 | LOAD                   | Load selected track to Deck 1 (Press twice to Instant Double)                                                | Sorts Library by BPM                                                                        |
| 16 | TRIM (knobs)           | Adjusts the individual channel output gain                                                                   |                                                                                             |
| 17 | BACK                   | Toggles focus between library, crates and open panels                                                        | Cycle View Modes                                                                            |
| 18 | BROWSER                | Browses through currently focused area (library/crates/open panels) Click to move between library and crates | Switch between REC, FX and SP-6 panels when clicked                                         |

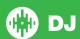

NOTE: The SHIFT button is used with other buttons that have shift modifier functions.

| he Pitch<br>position |
|----------------------|
|                      |
| II keep<br>again to  |
|                      |
|                      |
|                      |
|                      |
| when                 |
| deck                 |
|                      |
|                      |
| ļ                    |

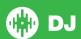

#### **Performance Pads**

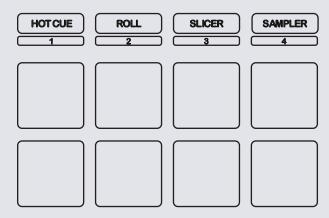

The performance pads have four different modes you can select. The four modes are; Hot Cue Mode, Loop Rolls, Slicer and Sampler.

- Hot Cue Mode: When pressing pads 1-8 you can add up to 8 Cue Points.
  Holding SHIFT and pressing pads 1-8 will delete the Cue Points. With PAD
  PLUS turned ON, this enables HOT CUE ROLL. Change the timing of the roll with the PARAMETER1 buttons.
- Roll Mode: When pressing pads 1-8 you can activate a Loop Roll. The Loop Length is determined by the Auto Loop Range currently selected in the Auto Loop section in the software, which you can change using the PARAMETER1 buttons. With PAD PLUS turned ON, this enables TRANS (Transform). Change the timing of the transform with the performance pads. When in TRANS Pad 8 will cut the signal regardless of beat timing (Manual cut). Press SHIFT + Roll to activate Saved Loop mode. When activated, the Roll button will begin to flash. Pressing the pads will turn On/Off their respective saved loops. SHIFT + pressing the pads will reloop the respective saved loops.

- Slicer Mode: A specified range (or domain) is divided into eight equal sections, and these eight sliced sections are assigned to the respective performance pads. Pressing SLICER once for the first mode, is a shifting Slicer Domain. Pressing SLICER twice, for the second mode is a fixed Slicer Domain or "loop". Use PARAMETER1 to set the quantization for the slicer function. The quantization can be set in four ways: 1/8, 1/4, 1/2 and 1.Hold SHIFT + PARAMETER1 to set the domain. The domain can be set to one of six settings: 2 beats, 4 beats, 8 beats, 16 beats, 32 beats or 64 beats. With PAD PLUS turned ON, this enables COMBO FX. Pressing the performance pads enables the selected effects. Press the PARAMETER1 buttons to adjust the beats.
- Sampler Mode: Pads 1-6 Trigger Samples loaded in your Sample Banks. Use PARAMETER1 to cycle through Sample Banks. Press and hold SAMPLER for 1 second or more to activate Sampler Velocity mode. Triggering the pads will play the loaded samples acording to the velocity to which the pads are struck. Holding SHIFT while pressing a pad will load the highlighted track in the library to that associated sample slot. With PAD PLUS enabled, this turns into SAMPLE ROLL. Change the timing of the sample roll with the PARAMETER1 buttons.

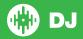

# Looping

You have up to 8 loops per track in Serato DJ, and the choice between either manual or auto loops. To store the currently active or most recently created loop, click in the loop tab in the software.

| DDJ-SR<br>control | Serato DJ function | Shift                                                                        |
|-------------------|--------------------|------------------------------------------------------------------------------|
| AUTO LOOP         | Autoloop On/Off    | Activate selected loop                                                       |
| 1/2X              | Halve Loop Length  | Set Loop In point (Loop not active)/<br>Adjust Loop In point (Loop active)   |
| 2X                | Double Loop Length | Set Loop Out point (Loop not active)/<br>Adjust Loop Out point (Loop active) |

#### **DJ-FX**

The DJ-FX in Serato DJ are powered by iZotope<sup>™</sup>. Click the FX tab to open the FX panel. Select either 1, 2, 3, 4 or M to assign the selected effect bank to a deck or Master Output.

There are two available modes in the DJ-FX. Single FX Mode allows you to select one effect per FX bank, and has multiple parameters that can be adjusted. Multi FX Mode allows you to select up to three effects per FX bank, and adjust only one parameter, the FX Depth. The same effects available in Single FX mode are available in Multi FX mode, as well some additional presets.

You can select between the two FX modes by clicking either the Single FX mode button or Multi FX mode button

| DDJ-SR<br>control | Single FX Mode                                                      | Multi FX Mode                                                       | Shift                                         |
|-------------------|---------------------------------------------------------------------|---------------------------------------------------------------------|-----------------------------------------------|
| ON<br>(Button 1)  | Effect On/Off                                                       | Slot 1 Effect On/Off                                                | Slot 1 Select<br>Effect                       |
| ON<br>(Button 2)  | Adjust FX Parameter 2                                               | Slot 2 Effect On/Off                                                | Slot 2 Select<br>Effect                       |
| ON<br>(Button 3   | Adjust FX Parameter 4                                               | Slot 3 Effect On/Off                                                | Slot 3 Select<br>Effect                       |
| FX KNOB<br>1      | Adjust FX Parameter 1                                               | Adjust Slot 1 FX<br>Parameter                                       | Slot 1 Select<br>Effect                       |
| FX KNOB<br>2      | Adjust FX Parameter 3                                               | Adjust Slot 2 FX<br>Parameter                                       | Slot 2 Select<br>Effect                       |
| FX KNOB<br>3      | Adjust FX Parameter 5                                               | Adjust Slot 3 FX<br>Parameter                                       | Slot 3 Select<br>Effect                       |
| TAP               | Tap to the desired FX tempo. To return to AUTO mode, press and hold | Tap to the desired FX tempo. To return to AUTO mode, press and hold | Toggle<br>between<br>Single/Multi<br>FX Modes |
| BEATS<br>(knob)   | Adjust Beats Multiplier                                             | Adjust Beats<br>Multiplier                                          |                                               |
| FX 1/2            | Assigns FX UNIT to<br>Decks 1 and 2                                 | Assigns FX UNIT to<br>Decks 1 and 2                                 | Assigns<br>FX UNIT to<br>Decks 3 and<br>4     |

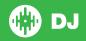

### **Beat Jump**

To activate **Beat Jump**, open the **Setup** screen and under the DJ preferences tab turn on "**Show Beat Jump Controls**".

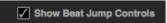

When you close the Setup screen you will see Beat Jump controls underneath the existing Auto Loop values on each deck. Checking this box will turn on Beat Jump features in the deck area and let you control Beat Jump from on your supported Serato DJ hardware.

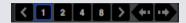

When the Beat Jump option is enabled, controllers with 8 performance pads that have an **AUTO LOOP** or **LOOP ROLL** mode will use the bottom row of 4 pads (pads 5-8) as Beat Jump controls. This is designed to mirror the change in deck Auto Loop area (from 8 Auto Loop sizes to 4 Auto Loop sizes + Beat Jump controls).

| Performance<br>Pad Function | Pad 5       | Pad 6       | Pad 7       | Pad 8       |
|-----------------------------|-------------|-------------|-------------|-------------|
| Beat Jump disabled          | Auto Loop/  | Auto Loop/  | Auto Loop/  | Auto Loop/  |
|                             | Loop Roll 5 | Loop Roll 6 | Loop Roll 7 | Loop Roll 8 |
| Beat Jump enabled           | Beat Jump   | Beat Select | Beat Select | Beat Jump   |
|                             | Left        | Left        | Right       | Right       |

Controllers with Loop Shift controls can now do a Beat Jump by enabling Beat Jump in the Setup screen. Regular Loop Shift is still available if Beat Jump is disabled in the Setup screen.

### **Serato Flip**

Flip is an Expansion Pack for Serato DJ. Flip controls are only available once the Flip expansion pack has been purchased and activated. The expansion pack can be purchased in-app through the Serato DJ Online window, or online at <a href="http://serato.com/accessories">http://serato.com/accessories</a>

In **Hot Cue** performance pad mode the Left and Right Parameter buttons are used to record and trigger Flips.

| Control                | Flip function                             | Shift                     |
|------------------------|-------------------------------------------|---------------------------|
| Left Parameter button  | Starts the recording of a new Flip        | Turns Flip Loop on/off    |
| Right Parameter button | Starts the current Flip / re-trigger Flip | Turns current Flip On/Off |

Press **Hot Cue** mode twice to enter Flip performance pad mode. Pressing pads 1-6 in will trigger saved Flips, pressing **SHIFT** + pads 1-6 will turn saved Flips on/off. Pressing an empty Flip slot will save any active Flip to that slot.

#### **MIDI**

The MIDI control feature in Serato DJ provides the ability to map Serato DJ software functions to MIDI controller functions such as keyboards, triggers, sliders, and knobs.

For more information download the Serato DJ manual by going to http://serato.com/dj/downloads

NOTE: You can not MIDI Map your Pioneer DDJ-SR, you will need to connect an additional MIDI controller to use these MIDI functions

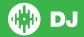

# **Using the Tool Tips**

Click on the icon to enable Tool Tips. This is located in between the MIDI and setup button in the top right hand corner of the screen. Tool Tips provide a handy way to learn the various features of Serato DJ.

Move the mouse over a section of the screen to bring up a context sensitive tool tip. Holding the mouse over the button with Tool Tips turned on will show you a list of all keyboard shortcuts.

For more information about how to use Serato DJ, please go to our website www.serato.com or refer to the Serato DJ Software Manual.

For more information on your controller, please refer to the hardware manual.

For further help, please contact support@serato.com or go to www.serato.com/dj/support

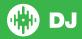